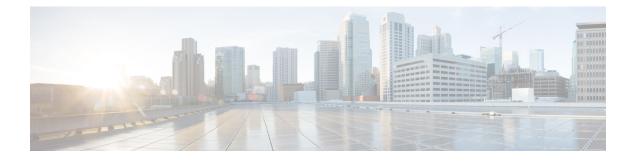

# **Configuring LED States for Access Points**

- Finding Feature Information, on page 1
- Prerequisites for Configuring LED States for Access Points, on page 1
- Restrictions for Configuring LED States for Access Points, on page 1
- Information About Configuring LED States for Access Points, on page 1
- How to Configure LED State of an Access Point in a Network Globally, on page 2
- Configuring the LED State on an Access Point, on page 3
- Configuration Examples for Configuring LED States for Access Points, on page 3

## **Finding Feature Information**

Your software release may not support all of the features documented in this module. For the latest feature information and caveats, see the release notes for your platform and software release.

Use Cisco Feature Navigator to find information about platform support and Cisco software image support. To access Cisco Feature Navigator, go to http://www.cisco.com/go/cfn. An account on Cisco.com is not required.

## **Prerequisites for Configuring LED States for Access Points**

• At least one lightweight access points must be associated to the controller.

## **Restrictions for Configuring LED States for Access Points**

• The LED state configuration at the global level takes precedence over the AP level.

## **Information About Configuring LED States for Access Points**

In a wireless LAN network where there are a large number of access points, it is difficult to locate a specific access point associated with the controller. You can configure the controller to set the LED state of an access point so that it blinks and the access point can be located. This configuration can be done in the wireless network on a global as well as per-AP level.

# How to Configure LED State of an Access Point in a Network Globally

### Configuring the LED State of an Access Point in a Network Globally (CLI)

#### **SUMMARY STEPS**

- 1. enable
- **2**. configure terminal
- 3. ap led
- 4. end

#### **DETAILED STEPS**

|        | Command or Action              | Purpose                                                 |
|--------|--------------------------------|---------------------------------------------------------|
| Step 1 | enable                         | Enters privileged EXEC mode.                            |
|        | Example:                       |                                                         |
|        | Controller# enable             |                                                         |
| Step 2 | configure terminal             | Enters global configuration mode.                       |
|        | Example:                       |                                                         |
|        | Controller# configure terminal |                                                         |
| Step 3 | ap led                         | Sets the LED state of all access points associated to a |
|        | Example:                       | controller.                                             |
|        | Controller# <b>ap led</b>      |                                                         |
| Step 4 | end                            | Returns to privileged EXEC mode. Alternatively, you can |
|        | Example:                       | also press Ctrl-Z to exit global configuration mode.    |
|        | Controller(config)# end        |                                                         |

### **Configuring LED State of Access Points in a Network Globally (GUI)**

| Step 1 | Choose Configuration > Wireless > Access Points > Global Configuration. |  |
|--------|-------------------------------------------------------------------------|--|
|        | The Global Configuration page appears.                                  |  |
| Step 2 | In the General segment, select or unselect the LED State check box.     |  |
| Step 3 | Click Apply.                                                            |  |
| Step 4 | Click Save Configuration.                                               |  |

## **Configuring the LED State on an Access Point**

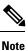

The procedure to perform this task using the controller GUI is not currently available.

#### **SUMMARY STEPS**

L

- 1. enable
- 2. ap name ap-name led
- 3. show ap name Cisco\_AP config general | include led

#### **DETAILED STEPS**

|        | Command or Action                                             | Purpose                                             |
|--------|---------------------------------------------------------------|-----------------------------------------------------|
| Step 1 | enable                                                        | Enters privileged EXEC mode.                        |
|        | Example:                                                      |                                                     |
|        | Controller# enable                                            |                                                     |
| Step 2 | ap name ap-name led                                           | Enables LED state on the Cisco AP.                  |
|        | Example:                                                      |                                                     |
|        | Controller# ap name AP01 led                                  |                                                     |
| Step 3 | show ap name Cisco_AP config general   include led            | Displays the LED state for a specific access point. |
|        | Example:                                                      |                                                     |
|        | Controller# show ap name AP01 config general<br>  include led |                                                     |

# Configuration Examples for Configuring LED States for Access Points

### **Displaying an Access Point Summary: Example**

This example shows how to display a summary of all the access points that are associated with the controller:

Controller# show ap summary

 AP Name
 AP Model
 Ethernet
 MAC
 Radio
 MAC
 Status

 AP01
 1240AG
 0000.2000.03f0
 0000.2000.0030
 Registered

 AP02
 1142N
 6400.flc5.e04a
 1caa.0723.1ca0
 Registered